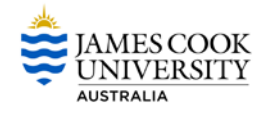

## **InPlace Introduction**

InPlace enables users to be kept informed of placement details as well as be involved in the process.

You will be able to view your own details in the system right down to your day's schedule. When you first log in you will be asked to accept the Terms and Conditions of InPlace.

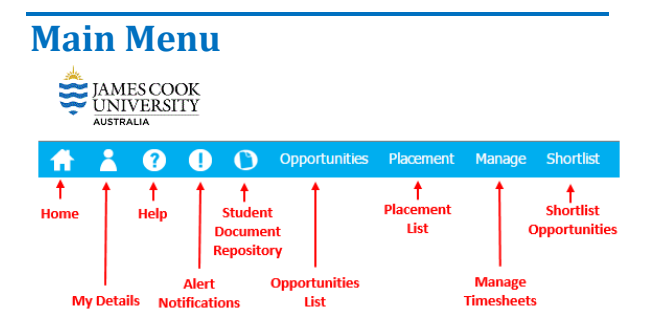

*Home* - Clicking on this link will take you to the Home screen.

*My Details -* This will take you to the screen which displays general information in regards to the logged in user.

*Help -* This displays some general information relating to the function of the screen that you are currently on.

*Alert Notifications –* displays important messages.

*Student Document Repository* – Number of items displays when new documents have been added for your information/action.

*Opportunities* – Displays placement opportunities available.

*Placement* – Search and show all your placements.

*Manage* –View, Edit or Add Timesheets details. *Shortlist* – Display a list opportunities you have registered or applied for.

## **Home**

**Widgets** -The main feature is the issue boxes (also referred to as widgets) shown in the main section of the screen that highlight any items that may require action, or potentially of interest.

Widgets are here for your convenience allowing you to stay on top of any ongoing applications and providing quick links.

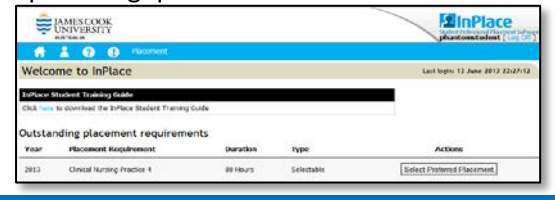

## **My Details**

The Details tab is displayed by default when the My Details icon is selected.

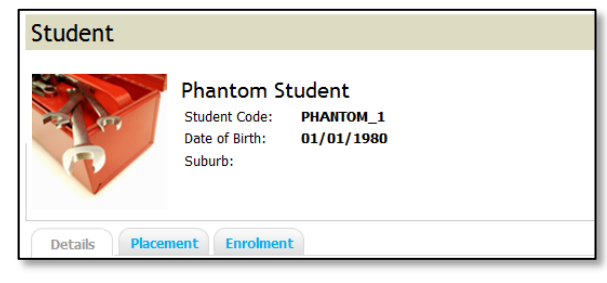

Details - A personal information page, containing introductory level details such as contact details and limited course information.

Placement - A summary list of placement at any stage of the placement life cycle.

**Enrolment** - All units past, present and future the student is enrolled.

### **Help**

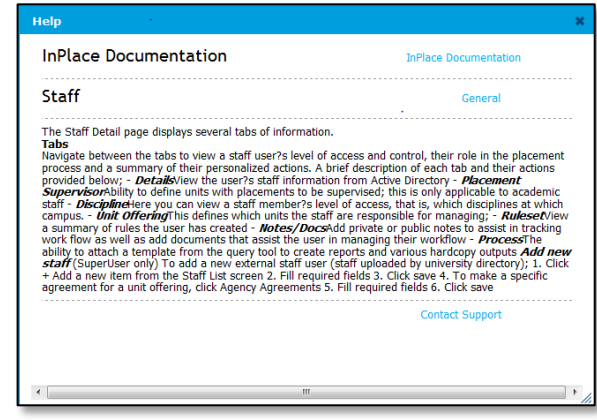

Selecting the Help icon from any screen will provide Help information on the current screen.

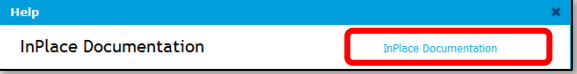

Selecting the **InPlace Documentation** link will display a search field:

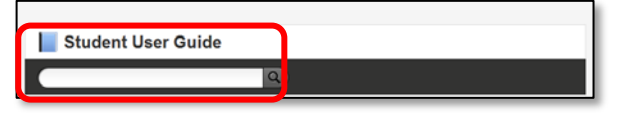

Enter your query and select the search icon to display results.

Select the link below to access the Student user guide online:

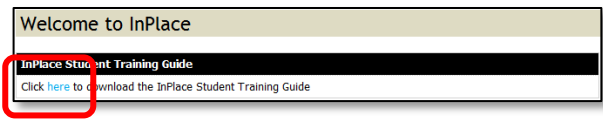

Submit Self Placement

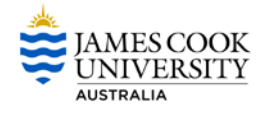

# **Home Page**

The following page will be displayed when you log on. You will be able to view your Upcoming Placement details and Placement Requirements.

There are three placement methods used at JCU:

- Self Selectable Placements
- Self Placement
- Placement Allocation by Placement Coordinator

The example below shows all three.

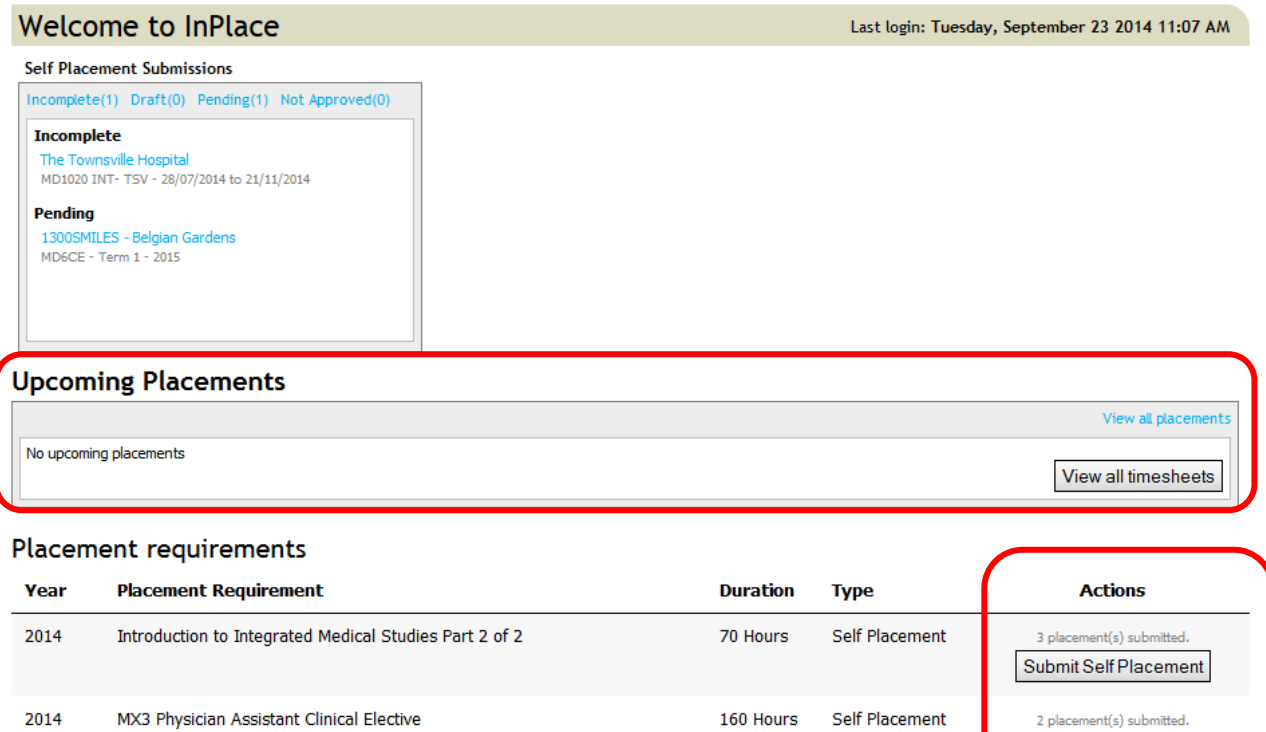

You will only see those options that are applicable to your individual placement subject.

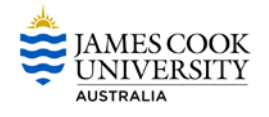

## **Details List**

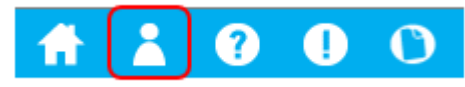

The following details are displayed when you select the Details List:

Personal Details including Placement Requirement fields Placement details Enrolment Details

You may be asked to answer questions related to your placement or to upload various documents.

**STEP 1** Select the Details List

**STEP 2** Scroll down to appropriate field

**STEP 3** Click the **Edit** link

**STEP 4** Various options will be available depending on requirements. These include:

- Drop Down List
- Reference Number
- Comments
- Expiry Date
- Document Upload

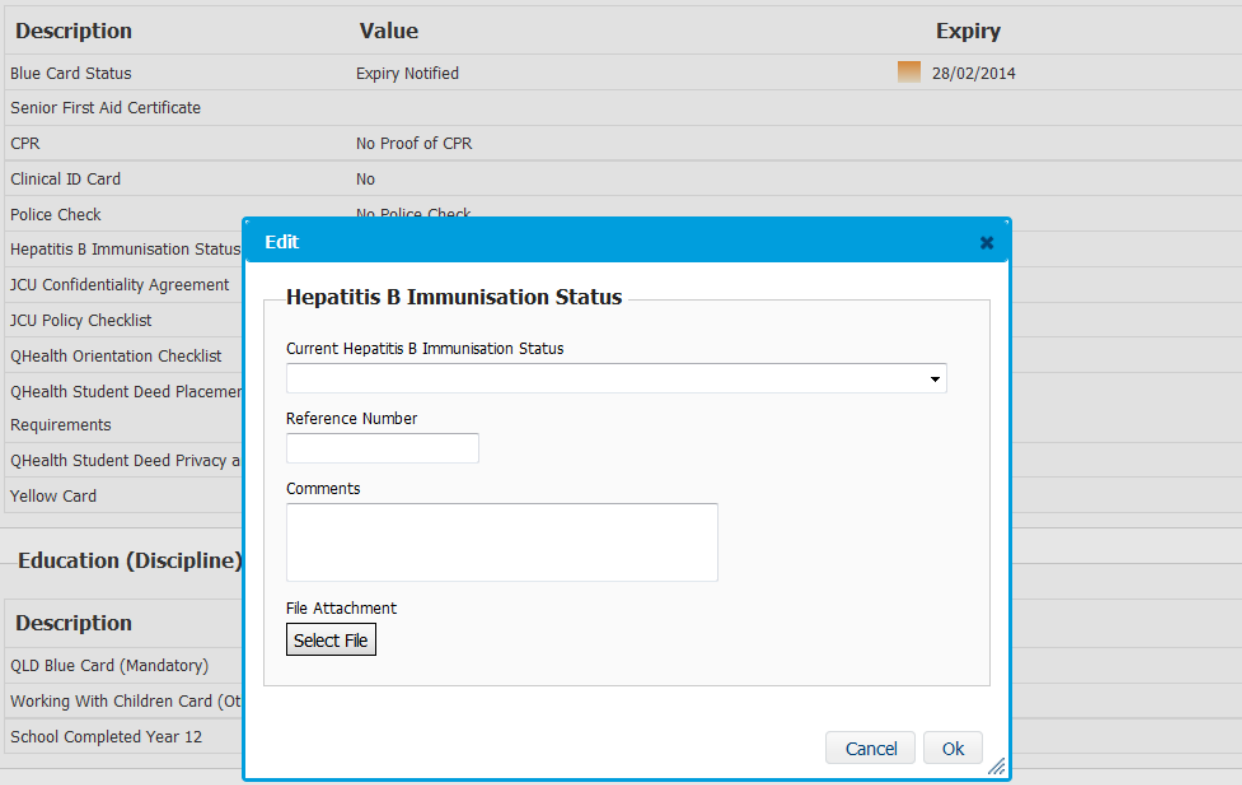

**STEP 5** Select Ok when complete

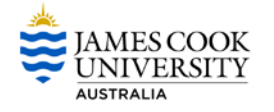

**Placement List**

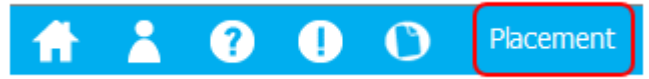

The following details are displayed when the **Placement List** is selected:

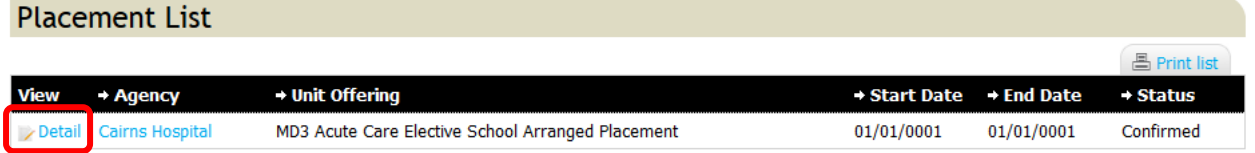

Select **Detail** to display Agency Information including:

- Agency address
- Placements details
- Schedule
- Supervisor details
- Student Code

Select the **Detail** link again in the displayed screen to obtain additional Agency information including a map.

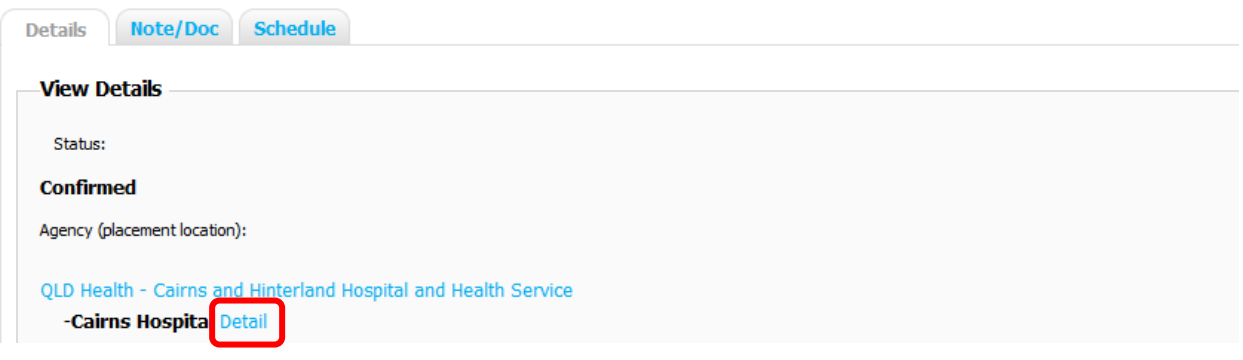

Scroll down to view map:

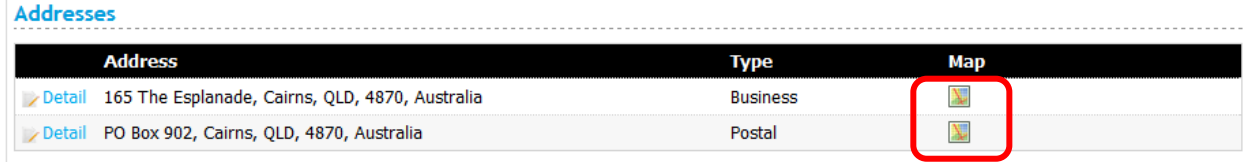

Select the **Schedule t**ab to view Schedule when available.

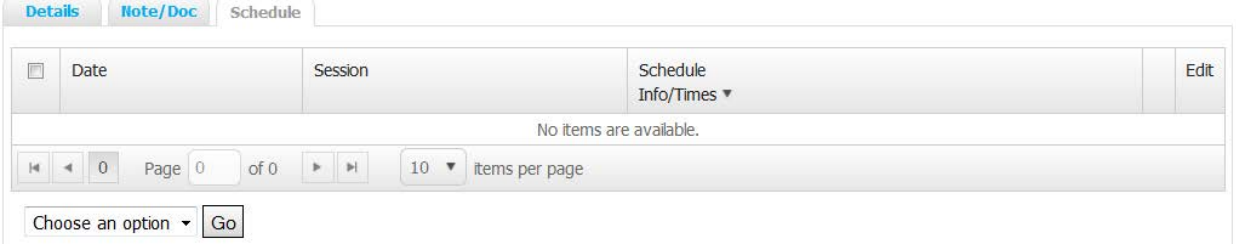

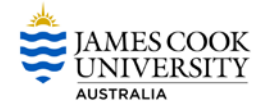

### **Submit Agency Preferences**

On some occasion you will be offered the opportunity to select agency preferences for your placement.

**STEP 1** From the home screen select the **Submit Agency Preferences** button:

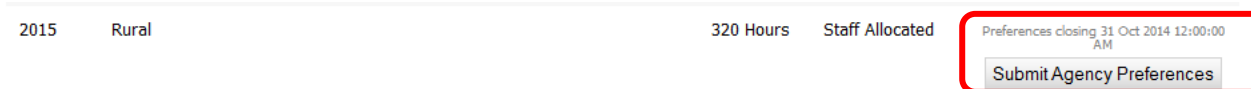

#### **STEP 2** Placement Details will be displayed:

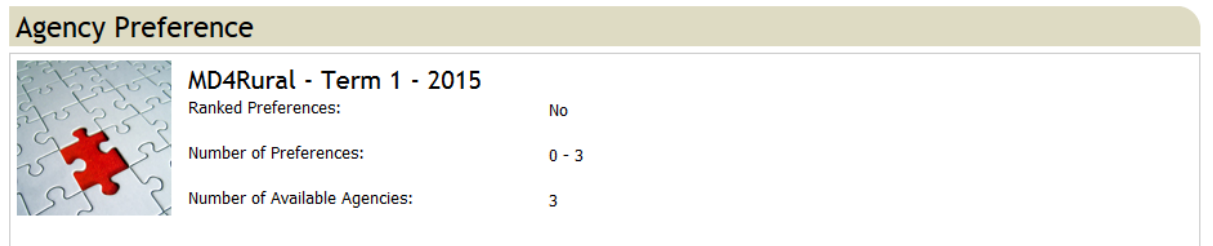

**STEP 3** Select the **Select Agency** tab:

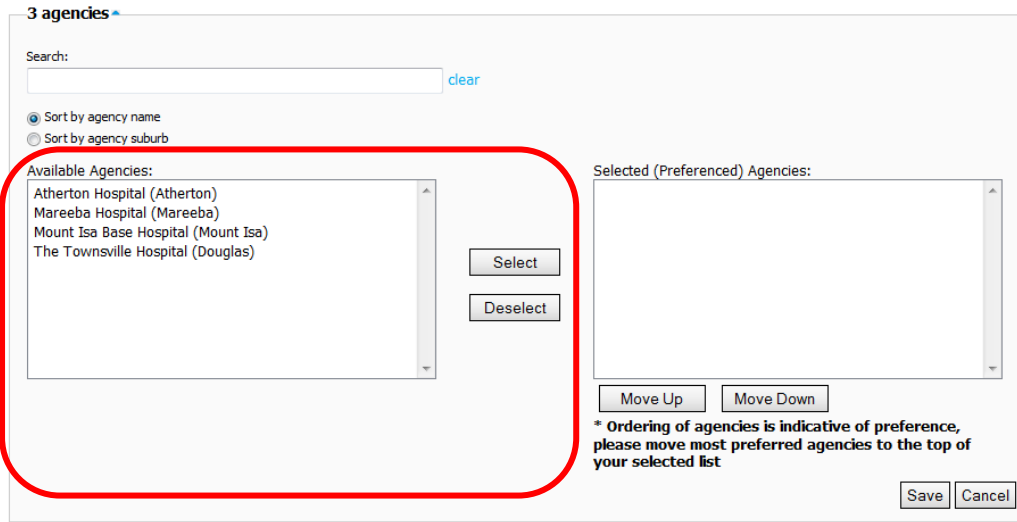

Available agencies will be displayed in the **Available Agencies** box.

**STEP 4** To select your preferences click on the preferred agency and click the **Select** button.

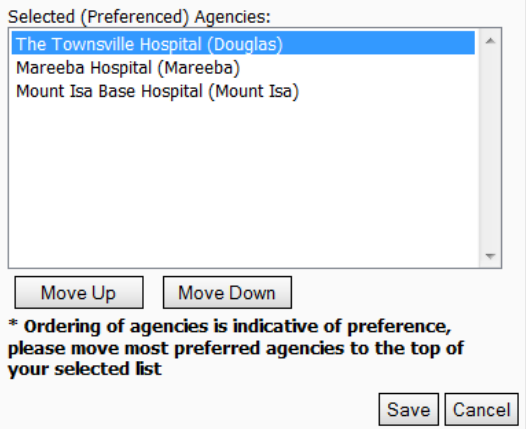

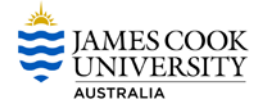

Selections will be displayed in the **Selected Agencies** box. The list is displayed in order of preference For example:

First Row = First Preference

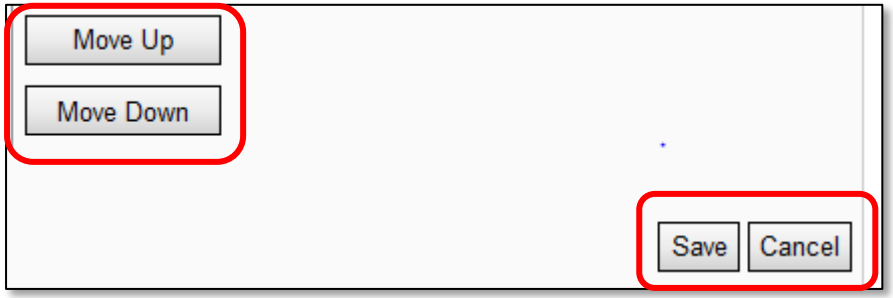

**STEP 5** To reorder- use the Move Up and Move Down buttons Save when choices are completed or **Cancel** to clear selection.

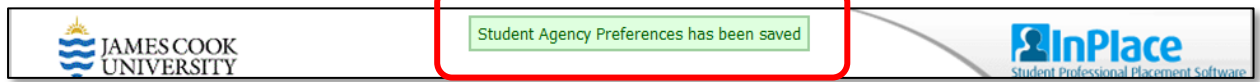

The above message will display to confirm your selections have been saved.

Highlighting the Agency will display Agency information to assist you when making your selections, including a location map:

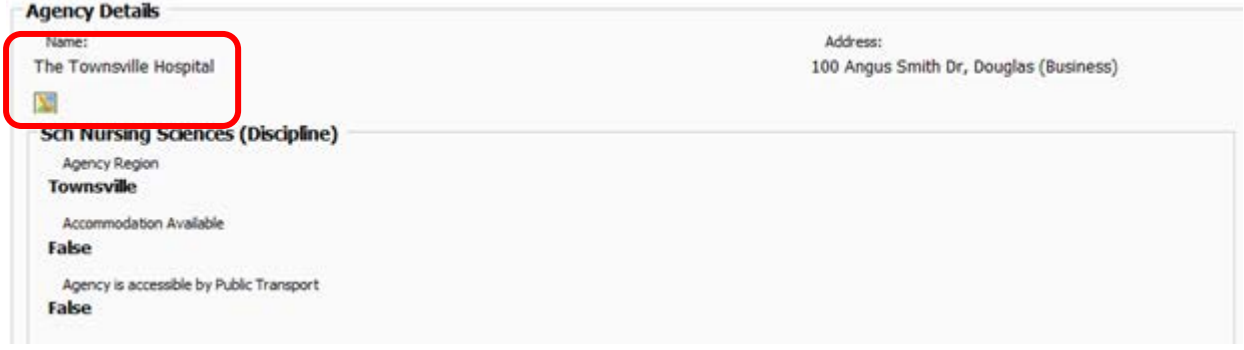

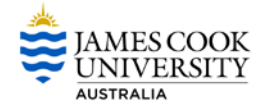

### **Self- Selectable Placement**

Self –Selectable Placement functionality is available in InPlace. The **Select Preferred Placement** button is only available to students who are required to select from available placements.

#### **STEP 1** To make a selection select the **Select Preferred Placement** button.

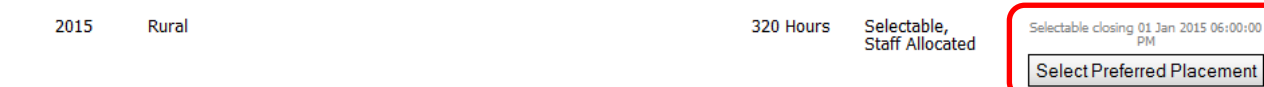

#### **STEP 2** Click the **Detail** link to view the placement details.

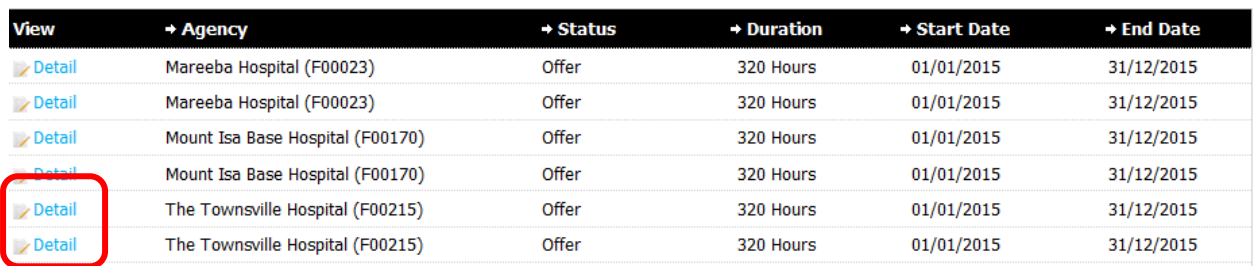

**STEP 3** When you have made your selection scroll to the bottom of the page

### **STEP 4** Select the **Nominate** button:

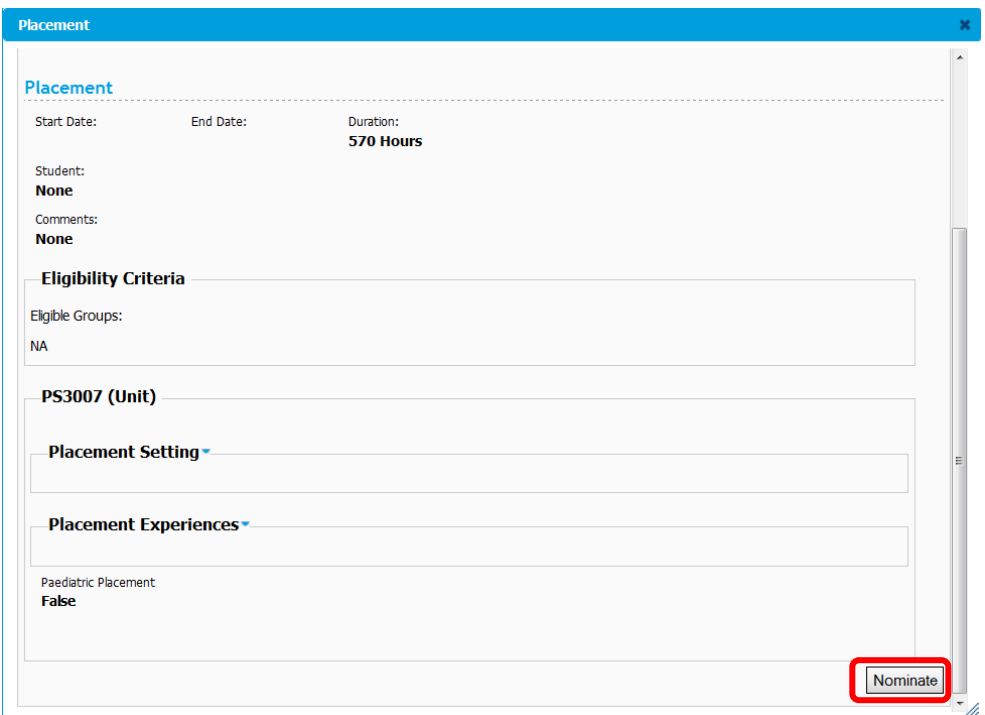

**STEP 5** Select **Ok** and the list will no longer be available. Your Nomination will be reviewed by your Placement Coordinator.

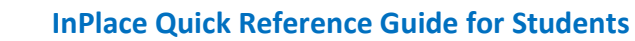

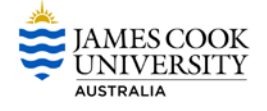

### **Self- Placement**

Self -Placement functionality is available in InPlace. The **Submit Self Placement** button is only available to students who are required to source their own placement.

**STEP 1** To submit placement details to the Placement Team select the **Submit Self Placement** button.

#### **Placement requirements**

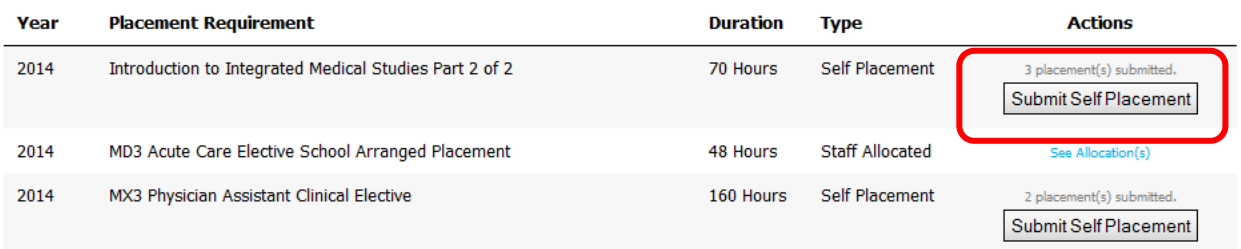

The Register Self Placement window will open.

**STEP 2** Scroll through the form and complete all details.

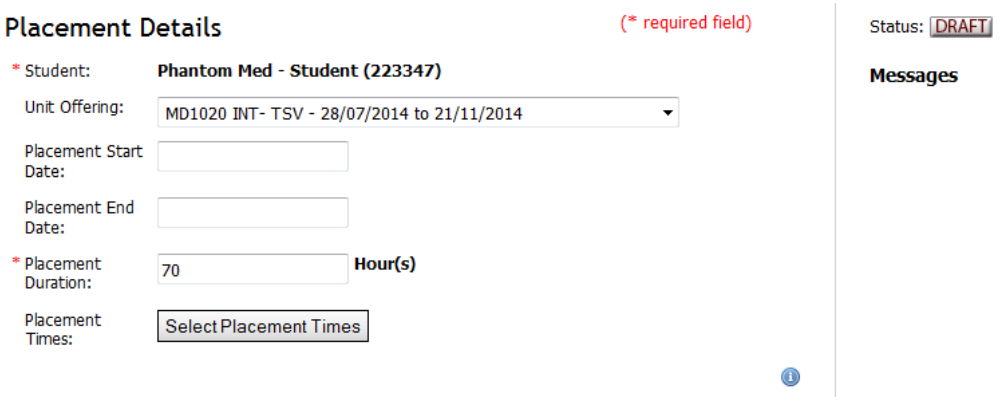

**STEP 3** When complete select **Submit** or **Save Draft** to come back at a later time.

Your Nomination will now be reviewed by your Placement Coordinator.

**NOTE: To allow the submission to be fully considered please ensure you complete all details. If the submission is incomplete you may be required to re-submit or your application may not be approved.**